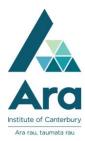

## Using Endnote in Microsoft Word

You need to have Endnote open at the same time as Word to use this feature. Once Endnote is installed, you should have a new item on your ribbon (the bit at the top with File, Home, Insert etc...) called **EndNote X8**.

To insert an in-text citation:

- click **EndNote X8** in your top ribbon.
- Check the "Style"- it should default to APA 6th.
- Ensure that your cursor is where you want the in-text citation to go, and click the **Insert Citation** button. Find your citation and highlight it.
- Click Insert / Insert & display as: author (Year)
- Once you've inserted the reference, you get an in-text citation and an entry in your reference list.

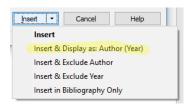

## Edit your Endnote Citation

You can only edit citations using **Edit & Manage Citation(s)** in the Endnote ribbon of Word.

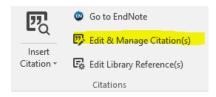

If you chose at the previous step to **Insert & Display as: Author (Year)** your in-text citation might look like:

The idea was first suggested in 1993 Siegel (2007)

To correct this to APA style used at Ara:

- 1. Highlight the in-text citation to edit
- 2. Click on **Edit & Manage Citation(s)** in the Endnote ribbon of Word.
- 3. Then change Formatting to Exclude Author & Year
- 4. In **Prefix** add the Author and year how you want them to display e.g. Siegel, 2007
- 5. Add page number (s) next to **Pages** e.g. 20
- 6. Click OK.

## e.g.

| dit Citation Reference              | Ī |
|-------------------------------------|---|
| Formatting: Exclude Author & Year V |   |
| Prefix: Siegel, 2007                |   |
| Suffix:                             |   |
| Pages: 20                           |   |
|                                     |   |
|                                     |   |
|                                     |   |
|                                     |   |
|                                     |   |

Now the corrected citation for our example would look like the following:

The idea was first suggested in 1993 (Siegel, 2007, p. 20).

Note: You need to add the full stop at the end.

To insert at the beginning of the sentence

Add the page number using Edit & Manage Citation(s).
e.g.

| Edit Citatio | n Reference                    |
|--------------|--------------------------------|
| Formattin    | g: Display as: Author (Year) ~ |
| Prefix:      |                                |
| Suffix:      |                                |
| Pages: 2     | 20                             |
|              |                                |

In our example this would change

Siegel (2007) states that ...

To

Siegel (2007, p. 20) states that ...

- Ask at the Library, Christchurch, Madras St. Campus
- Live chat with a Librarian during open hours via Asklive
- Ring (03) 9408089 or 0800 24 24 76 and ask for the Library
- Email: <u>library@ara.ac.nz</u>